# $E$ lektrotechnik 2 Übungen Laborübung 5: Magnetische Felder

P. Schönhuber

## 1 Einführung

Zahlreiche elektrotechnische Aufgabenstellungen lassen sich durch Abbildung auf Schaltkreise mit konzentrierten Stromkreiselementen behandeln. In diesem Fall interessieren lediglich die von außen messtechnisch zugänglichen Größen, wie z.B. anliegende Spannung und durchfließender Strom. Eine Kenntnis der im Inneren der Stromkreiselemente vorliegenden Verhältnisse (z. B. Verteilung der elektrischen Stromdichte, der elektrischen Feldstärke oder auch des elektrischen Potenzials) ist nicht erforderlich.

In besonderen Situationen können insbesondere parasitäre Effekte (z.B. Ohm'sche Komponenten von Kapazitäten und Induktivitäten, Streufelder in Plattenkondensatoren und Magnetkreisen) in konzentrierten (Ersatz-)Stromkreiselementen zusammengefasst werden. Auch dann gelingt eine Behandlung der gestellten Aufgabe ohne Berücksichtigung der lokalen Feldverhältnisse.

Im Allgemeinen ist es jedoch erforderlich, die räumliche Verteilung der Feldgrößen (magnetisches Vektorpotenzial, magnetische Flussdichte, magnetische Feldstärke) genau zu kennen. Sie stehen dann vor der Aufgabe, aus der Kenntnis der eingeprägten Größen (Ströme bzw. Durchflutungen, Permanentmagnete) und der Geometrie des Problems die Felder berechnen zu müssen. Sind diese bekannt, können daraus resultierende Größen, die für die Aufgabenstellung von Interesse sind, abgeleitet werden: beispielsweise die Permeanz bzw. Induktivität  $L$  einzelner Komponenten, die resultierende Kraft auf einen Bauteil, der Maximalwert der im Feldgebiet gespeicherten Energie, etc. An lokalen Größen ist vielfach der Ort der maximalen Flussdichte von Interesse.

Manchmal kann die Aufgabenstellung auch umgekehrt sein, d.h. Sie kennen die Maximalwerte, die nicht überschritten werden dürfen und suchen dazu die zulässigen Anschlussgrößen.

Im Rahmen der Übung sollen Sie sich mit der prinzipiellen Vorgangsweise einer derartigen Feldberechnung vertraut machen (Abschnitt 2). Anhand vorbereiteter Dateien lernen Sie die einzelnen Schritte der Feldberechnung nachvollziehbar kennen (Abschnitt 3). In weiterer Folge des Ubungsverlaufs sind Sie aufgefordert, die Pro- ¨ blemstellung gezielt abzu¨andern und Feldberechnungen samt detaillierter Auswertung der neu formulierten Aufgabenstellung vorzunehmen.

# Inhaltsverzeichnis

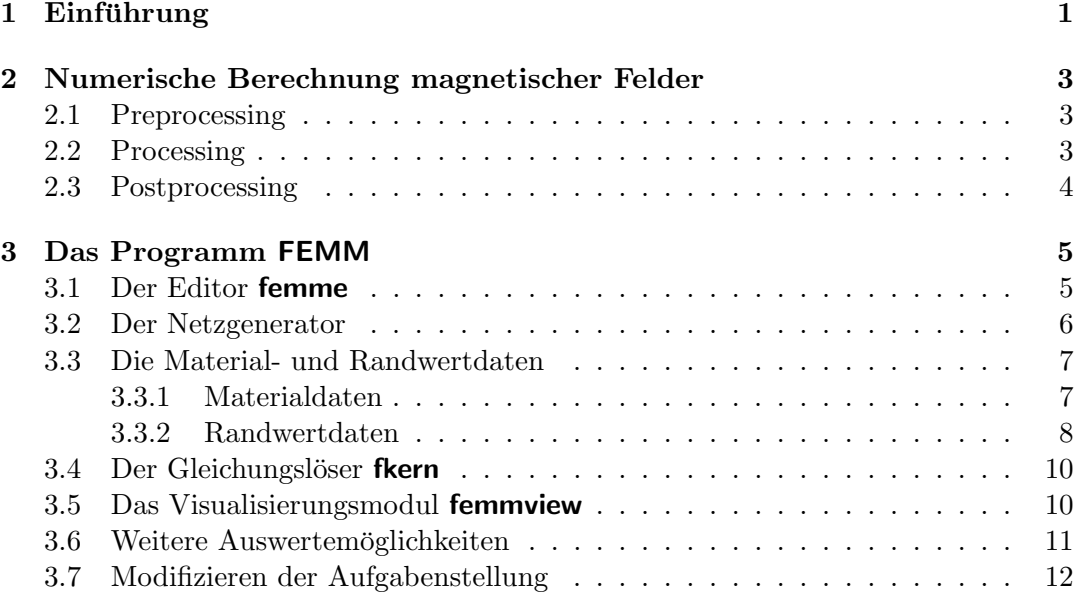

## 2 Numerische Berechnung magnetischer Felder

## 2.1 Vorbereitende Schritte (,,Preprocessing")

### Festlegen der Geometrie

Im ersten Schritt ist es erforderlich, die Geometrie der Aufgabenstellung, d.h. die Abmessungen sämtlicher Gebiete des Feldraums (Außenabmessungen des Feldgebietes, Elektroden, im Feldgebiet platzierte Körper, etc.) in einer Geometriedatei abzulegen.

## Festlegen der Materialeigenschaften

Als nächstes müssen Sie für jedes Gebiet dessen charakterisierende Materialeigenschaften spezifizieren, d.h. Werte für die elektrische Leitfähigkeit, elektrische Permittivität bzw. magnetische Permeabilität, aber auch ev. Werte der Volumsstromdichte (Durchflutung von Spulen) in einer Datei ablegen.

## Festlegen der Randbedingungen

Schließlich ist es erforderlich, die Randbedingungen anzugeben, also z.B. die vorgegebenen Werte von eingeprägten Flächenstromdichten (z.B. als Realisierung starr magnetisierter Dauermagnete) bzw. die Randwerte des magnetischen Vektorpotenzials festzulegen. Weiters mussen Sie dem Programm ein Abbruchkriterium mitteilen, ¨ d.h. eine Schranke (z.B. für Fehlergrößen), bei deren Erreichen bzw. Unterschreiten das Programm die (iterative) Berechnung abbricht.

#### Netzgenerierung für ein ebenes Feldproblem

Das gesamte Feldgebiet wird in kleine (zumeist dreieckige) Elemente zerlegt, in denen dann in bestimmten Aufpunkten die Felder berechnet werden. Der Diskretisierung (d.h. wie fein das Feldgebiet in Elemente zerlegt wird) kommt hohe Bedeutung fur ¨ eine effiziente Feldberechnung zu. Im einfachsten Fall wird das gesamte Feldgebiet in gleich große Elemente zerlegt. Leistungsfähige Netzgeneratoren verwenden hingegen adaptive Verfahren, d.h. in besonderen Bereichen (z.B. in der Nähe von Kanten, Ecken, etc.) erfolgt eine sehr feine geometrische Auflösung, während in anderen Teilen des Feldgebietes eine grobe Unterteilung genügt, was die Rechenzeit gering hält.

## 2.2 Feldberechnung im engeren Sinn (,,Processing")

Die Feldberechnung im engeren Sinn stellt sich als Suche nach der nummerischen Lösung eines Gleichungssystems dar. Bei der Verwendung von kommerziellen Feldberechnungspaketen kommen Sie üblicherweise mit dem Gleichungslöser nur über die Angabe einiger weniger Parameter (z.B. maximale Anzahl von Durchl¨aufen, Abbruchkriterium, Parameter zur Beeinflussung des Konvergenzverhaltens) in Kontakt, d.h. Sie müssen festlegen, unter welchen Bedingungen das Programm ein Ergebnis als Lösung akzeptiert und die Berechnung abbricht.

#### 2.3 Auswertung der Ergebnisse (,,Postprocessing")

#### Darstellen der berechneten Feldgröße

Die Feldberechnung ist beendet, wenn für jedes Element des Netzes die Zahlenwerte der berechneten Feldgröße in einer Datei eingetragen sind. Für die graphische Darstellung dieser Lösungsdatei gibt es eine Vielzahl von Möglichkeiten, üblich sind für skalare Größen (z.B. elektrisches oder magnetisches Skalarpotenzial) die Isoliniendarstellung (Höhenschichtlinien), die Höhenschichtfarbdarstellung, dreidimensionale ,,Potenzialgebirge", etc. Im Falle magnetischer Feldprobleme wird die Differentialgleichung für das magnetische Vektorpotenzial  $\vec{A}$  gelöst, dessen Charakter als Flusspotenzial eine Interpretation des Isolinienbildes des Vektorpotenzials unmittelbar als Flussröhrenbild für die magnetische Flussdichte zulässt.

#### Darstellung des Verlaufs von Feldgrößen an speziellen Linien oder Punkten

Zusätzlich zur Gesamtdarstellung des Feldes interessieren manchmal die Werte an speziellen Punkten oder entlang spezieller Linien durch das Feldgebiet.

## 3 Das Programm FEMM

Im Rahmen der Übung verwenden Sie das frei verfügbare Programm FEMM FINI-TE ELEMENT METHOD MAGNETICS (femm.berlios.de, Autor David Meeker dmeeker@ieee.org), dessen Komponenten für Preprocessing, Processing und Postprocessing komfortabel vom Editorfenster femme aus gestartet werden können.

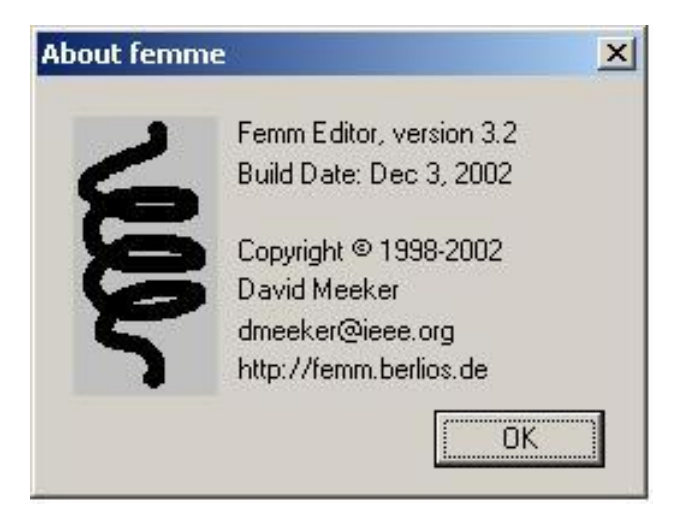

Abb. 1 Das ,,About" - Fenster des Programms FEMM (Finite Element Method Magnetics), ein Freeware-Paket des Autors David Meeker.

## 3.1 Der Editor femme

Starten Sie das Programm durch Doppelklick auf das Icon am Desktop. Das sich ¨offnende Fenster beinhaltet bereits alle fur die Feldberechnung erforderlichen Funk- ¨ tionen.

- Öffnen Sie eine der vorbereiteten Geometriedateien (\*.FEM) mittels File  $\rightarrow$ Open. Die Dateinamen beziehen sich auf die entsprechenden Beispielnummern des Kap. 18 (Magnetische Kreise) in A.Prechtl, Grundlagen der Elektrotechnik, Band 2.
- Punkte sind durch schwarze Kästchen, Ränder durch blaue Linien gekennzeichnet. Grüne Symbole markieren die Eigenschaften des jeweiligen Bereichs.
- Mit View → Natural passen Sie die Darstellung an die jeweilige Fenstergröße an.

#### 3.2 Der Netzgenerator

- Sie können für jeden Bereich separat die geometrische Auflösung des Netzes bestimmen:
	- Schalten Sie mittels Operation → Block die Bereichsauswahl ein.
	- Positionieren Sie den Cursor auf den gew¨ahlten Bereich.
	- Rechter Mausklick: der angew¨ahlte Bereich wird durch ein rotes K¨astchen angezeigt.
	- Durch Drücken der Leertaste öffnen Sie das Eigenschaftsfenster des gewählten Bereichs (siehe Abb. 2).
	- Über den Parameter Mesh Size können Sie die Auflösung des Netzes im gewählten Bereich vorgeben.
	- Alternativ dazu k¨onnen Sie es mittels Auswahl von Let Triangle choose Mesh Size dem Programm uberlassen, eine adaptive Netzverfeinerung vor- ¨ zunehmen.
- Mit Mesh  $\rightarrow$  Create Mesh können Sie unmittelbar das Netz erzeugen.
- Das Programm zeigt unmittelbar das erzeugte Netz an (gelbe Linien) und gibt die Anzahl der dafür benötigten Knoten aus.
- Obwohl das Programm keine Obergrenze für die Anzahl der Knoten beinhaltet, sollten Sie - um die Rechenzeiten in sinnvollen Grenzen zu erhalten - eine Knotenanzahl < 15000 anstreben.

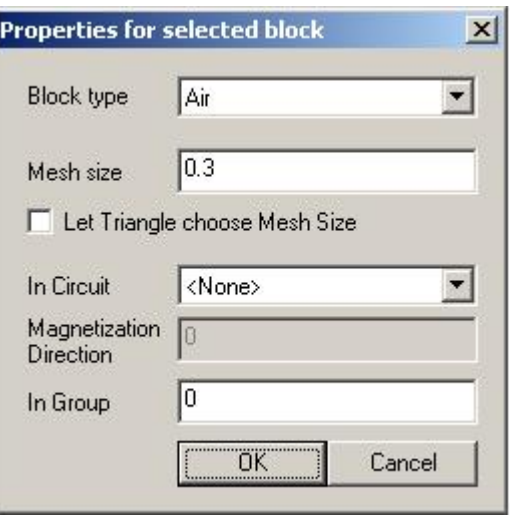

Abb.2 Eigenschaften des gewählten Bereichs: Die Netzauflösung kann entweder direkt vorgegeben oder vom Programm automatisch bestimmt werden.

## 3.3 Die Material- und Randwertdaten

Bevor Sie die Berechnung starten, mussen Sie den einzelnen Bereichen Material- bzw. ¨ Randwertdaten zuordnen.

#### 3.3.1 Materialdaten

- Überprüfen Sie zuerst, ob sämtliche für Ihre Aufgabenstellung benötigten Materialien in der Datenbank abgelegt sind.
	- Öffnen Sie die Materialdatenbank mittels Properties  $\rightarrow$  Materials Library (vgl. Abb. 3).
	- $-$  Im linken Pull-down Menu finden Sie sämtliche Materialien, die bereits in der Programm-Datenbank abgelegt sind, im rechten Teil diejenigen, die dem gerade geöffneten Modell zugeordnet wurden.
	- Mittels der beiden Schaltfl¨achen links unten k¨onnen Sie die Materialkennwerte einsehen, bzw. neue in die Datenbank aufnehmen.
	- Ordnen Sie alle erforderlichen Materialien dem Modell mittels der Schaltfläche Add selected material to model zu.
	- $-$  Falls Sie neue Materialdaten über Create new entry in Library eingeben wollen, müssen Sie die entsprechenden Werte im Formular (siehe Abb. 4) angeben.
- Um einem Bereich ein bestimmtes Material zuzuordnen, kehren Sie wieder ins Editorfenster zurück.
- Schalten Sie nochmals mittels Operation  $\rightarrow$  Block die Bereichsauswahl ein.
- Positionieren Sie den Cursor wiederum auf den gewählten Bereich.

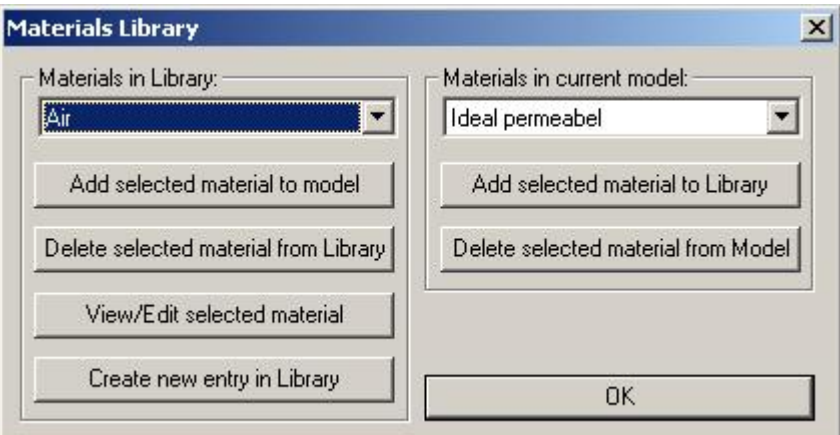

Abb.3 Die Materialdatenbank.

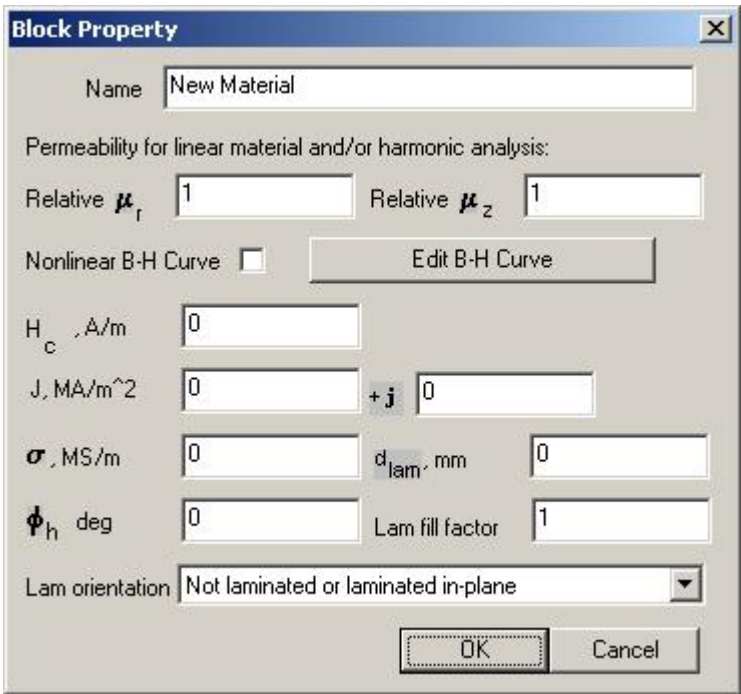

Abb.4 Die Eingabeformular zur Erstellung neuer Material-Datenbankeinträge.

- Rechter Mausklick: der angewählte Bereich wird durch ein rotes Kästchen angezeigt.
- Durch Drücken der Leertaste öffnen Sie das Eigenschaftsfenster des gewählten Bereichs (siehe Abb. 1).
- Im Pull-down Menü Block type finden Sie alle dem Modell vorher zugeordneten Materialien wieder.
- Wählen Sie das passende Material aus und schließen mit OK.
- Verfahren Sie so mit allen Volumsbereichen.

#### 3.3.2 Randwertdaten

In bestimmten Problemstellungen ist es erforderlich, an Randflächen bestimmte Verläufe des Vektorpotenzials bzw. der Flussdichte vorzugeben. So sind z.B. Flächen, an denen kein magnetischer Fluss austritt (z.B. streuflussfreie Näherung!), durch konstante Werte des Vektorpotenzials charakterisierbar. Andererseits lässt sich ein Homogenfeld durch eine lineare Abhängigkeit des Vektorpotenzials von der Ortskoordinate angeben.

• Überlegen Sie, ob und welche Bedingungen bezüglich der Randwerte des Vektorpotenzials die von Ihnen behandelte Aufgabenstellung aufweist.

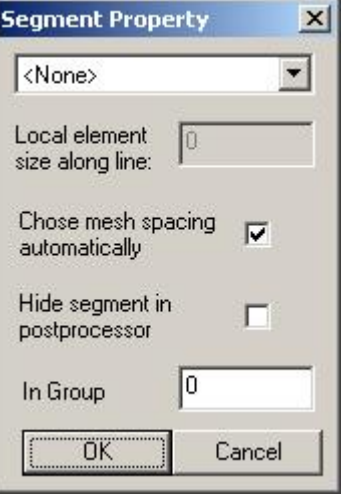

Abb.5 Eigenschaften des gewählten Randelementes.

- Formulieren Sie diese Bedingungen für das Potenzial.
	- Öffnen Sie mittels Properties  $\rightarrow$  Boundary den Randwertdialog.
	- Im Property Name Pull-down Menu finden Sie die ev. bereits angelegten ¨ Randwerte, die Sie mit der Schaltfläche Modify Property betrachten bzw. verändern können.
	- Mit Add Property können Sie neue Werte anlegen.
	- $-$  Schließen Sie mit  $\mathsf{OK}$ ab und kehren zum Editorfenster zurück.
- Schalten Sie mit Operation → Segment die Randauswahl ein.
- Führen Sie den Cursor zu der Randlinie und wählen Sie sie mit rechtem Mausklick an.
- Die ausgewählte Randlinie wechselt von blau auf rot.
- Drücken der Leertaste öffnet wiederum den Katalog der verfügbaren, zuvor angelegten Randwerte (Abb. 5).
- Wählen Sie den passenden Wert und schließen Sie mit OK.
- Wiederholen Sie diese Prozedur für alle festzulegenden Randwerte.

#### 3.4 Der Gleichungslöser fkern

- Starten Sie mittels Analysis  $\rightarrow$  Analyze den Gleichungslöser fkern.
- Das Programm zeigt Ihnen den Fortschritt der Berechnung laufend an (vgl. Abb. 6).

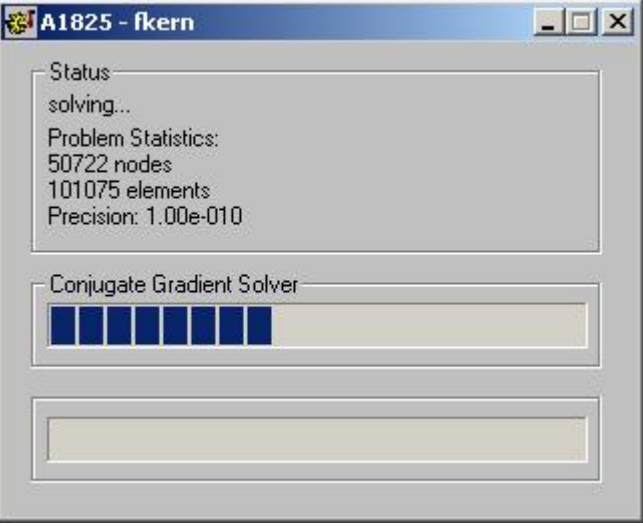

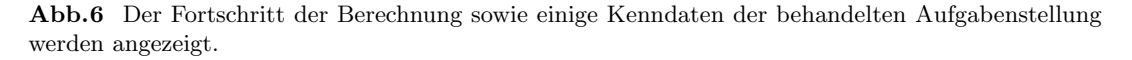

#### 3.5 Das Visualisierungsmodul femmview

- Als letzter Punkt steht die Visualisierung der Ergebnisse aus.
- Starten Sie das Visualisierungsmodul mittels Analysis → View Results.
- Unmittelbar erscheint ein Isolinienbild des soeben berechneten Vektorpotenzials (Abb. 7), das sich als Röhrendarstellung des magnetischen Flusses interpretieren lässt.
- Mittels View  $\rightarrow$  Contour Plot können Sie Anzahl und Schranken für die Potenziallinien angeben.
- View  $\rightarrow$  Point Props öffnet ein Fenster, das Ihnen die jeweiligen lokalen Werte eines ausgewählten Feldpunktes (linker Mausklick) anzeigt.
- View  $\rightarrow$  Density Plot öffnet ein Dialogfenster, auswählen von Show flux density erzeugt eine Farbdarstellung des Flussdichtebetrages.

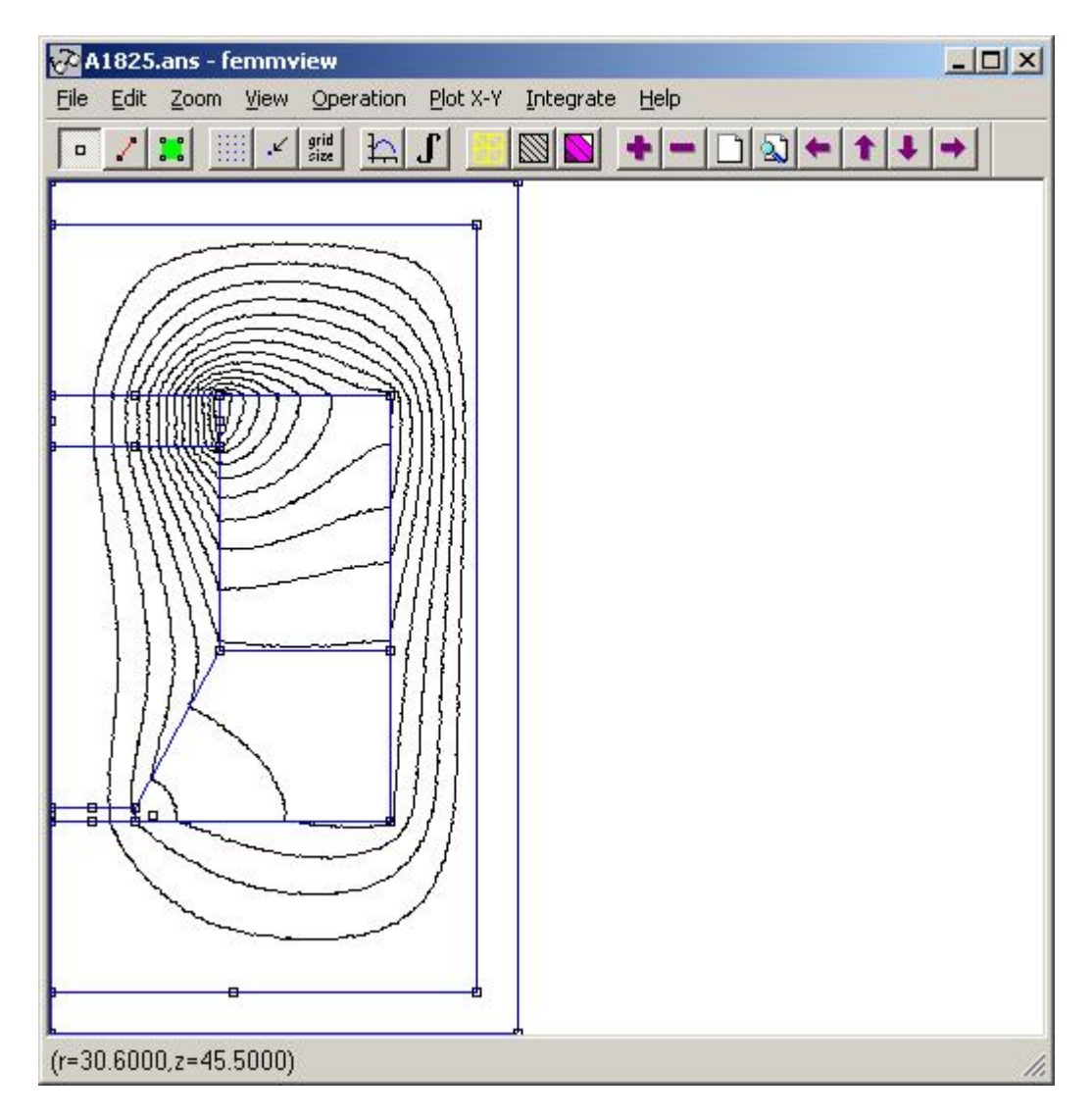

Abb.7 Das Modul femmview zeigt das Ergebnis der Feldberechnung an.

## 3.6 Weitere Auswertemöglichkeiten

Sie haben die Möglichkeit, den Verlauf einer Größe (Potenzial, Feldstärkebetrag, Energiedichte, etc.) bzw. deren Integral entlang frei wählbarer Geraden durch das Feldgebiet zu betrachten:

- Schalten Sie zuerst mittels Operation → Contours den geeigneten Modus ein.
- Wählen Sie mit dem Cursor den Anfangspunkt aus, wobei mit linkem Mausklick der nächstliegende vordefinierte Punkt, mit rechtem Mausklick die aktuelle Cursurposition ausgewählt wird.
- Fahren Sie den Endpunkt Ihrer Strecke an und klicken wiederum entweder rechts

oder links. Die ausgewählte Strecke erscheint rot.

- Mit Plot X-Y öffnen Sie ein Dialogfenster und können auswählen, welchen Größenverlauf Sie betrachten wollen.
- Drücken der Schaltfläche OK öffnet ein neues Diagramm mit dem Verlauf der von Ihnen gewählten Feldgröße.
- Mit Integrate haben Sie die Möglichkeit, das Linienintegral über eine Feldgröße entlang der von Ihnen vorgegebenen Strecke zu bilden.

#### 3.7 Modifizieren der Aufgabenstellung

Um die Geometrie bzw. die Materialvorgaben Ihrer Aufgabenstellung zu modifizieren, kehren Sie zum Editorfenster zurück.

- Definieren Sie zusätzliche Punkte mittels Operation  $\rightarrow$  Node und anschließendem linken Mausklick.
- Erzeugen Sie neue Ränder durch Verbindung von Punkten: Operation  $\rightarrow$  Segment und anschließende linke Mausklicks auf Anfangs- und Endpunkt.
- Operation  $\rightarrow$  Block erzeugt Ihnen das grüne Eigenschaftssymbol, über das Sie die Materialwerte dem Bereich zuordnen können (vgl. Abb. 2).